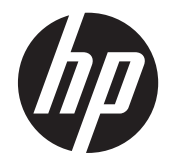

HP 23tm LCD Monitor

Gebruikershandleiding

© 2013 Hewlett-Packard Development Company, L.P.

Microsoft, Windows en Windows Vista zijn handelsmerken of geregistreerde handelsmerken van Microsoft Corporation in de Verenigde Staten en/of andere landen.

De enige garanties die gelden voor HPproducten en -diensten zijn de garanties die worden beschreven in de garantievoorwaarden behorende bij deze producten en diensten. Aan de informatie in deze publicatie kunnen geen aanvullende rechten worden ontleend. HP is niet aansprakelijk voor technische fouten, drukfouten of weglatingen in deze publicatie.

Dit document bevat bedrijfseigen informatie die door copyrights beschermd wordt. Geen deel van dit document mag worden gefotokopieerd, gereproduceerd of vertaald naar een andere taal zonder voorafgaande geschreven toestemming van Hewlett-Packard Company.

Tweede editie: september 2013

Artikelnummer: 734166-332

#### **Informatie over deze handleiding**

Deze handleiding bevat informatie over het instellen van de monitor, het bedienen van het aanraakscherm en technische specificaties.

**WAARSCHUWING!** Als u de aanwijzingen in de op deze wijze benadrukte tekst niet opvolgt, kan dit lichamelijk letsel of fatale ongelukken tot gevolg hebben.

**A VOORZICHTIG:** Als u de aanwijzingen in de op deze wijze benadrukte tekst niet opvolgt, kan dit beschadiging van de apparatuur of verlies van gegevens tot gevolg hebben.

**CPMERKING:** Tekst die op deze wijze is benadrukt, geeft aanvullende informatie aan.

**TIP:** Tekst die op deze wijze is benadrukt, geeft handige tips.

# Inhoudsopgave

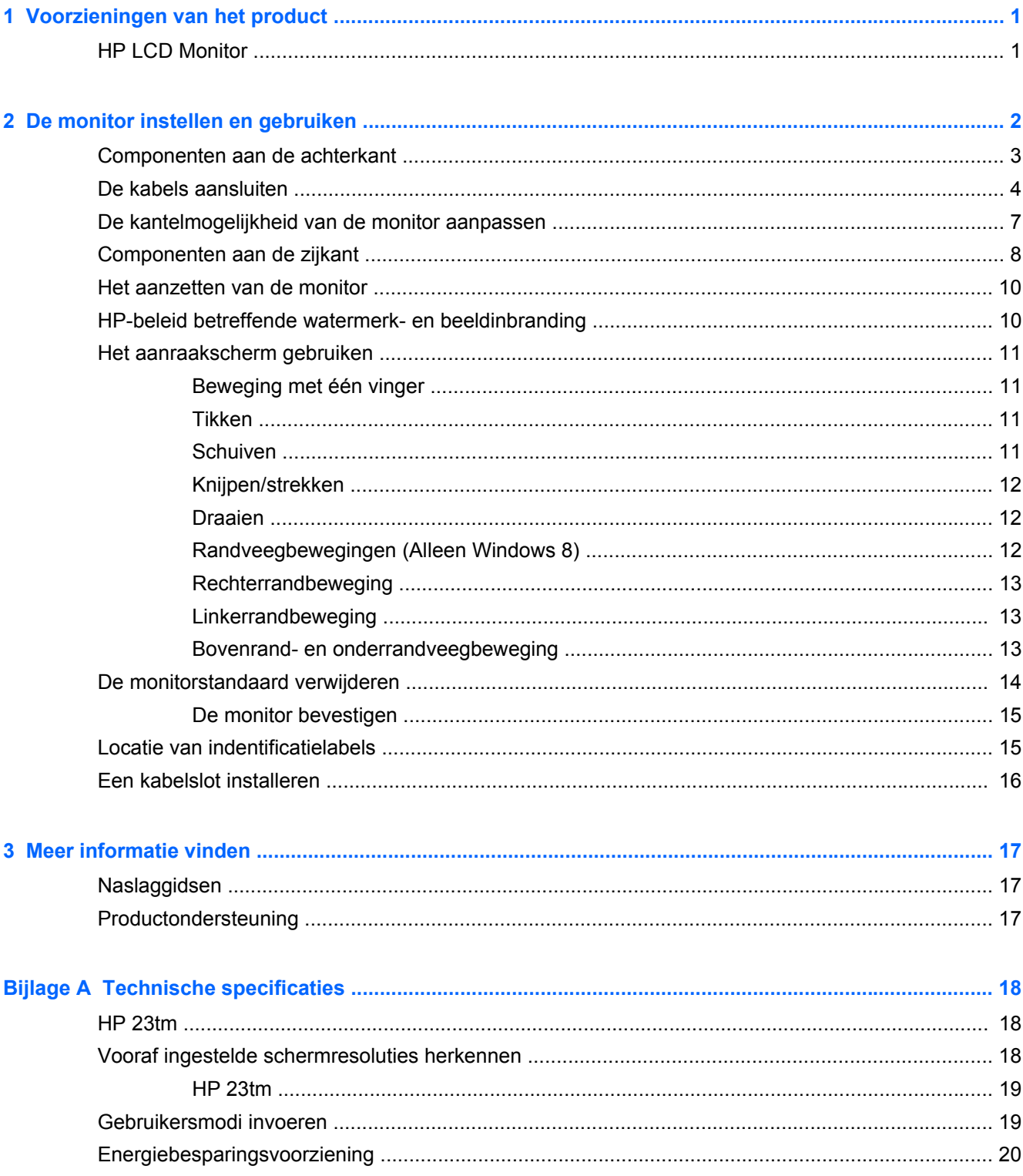

## <span id="page-6-0"></span>**1 Voorzieningen van het product**

## **HP LCD Monitor**

De LCD-monitor (Liquid Crystal Display) heeft een paneel met active-matrix en brede kijkhoek. De monitor beschikt over:

- 58,4 cm (23 inch) diagonaal weergavegebied met 1920 x 1080 resolutie, plus volledige ondersteuning voor lagere resoluties; aangepaste schaling voor een maximale beeldgrootte met behoud van de oorspronkelijke verhoudingen
- LED-achtergrondlicht verbruikt minder energie dan gewone CCFL-achtergrondlicht.
- Brede beeldhoek, zodat u zowel zittend als staand of van de zijkant een goed zicht op de monitor hebt
- Optische aanraaktechnologie, compatibel met het Windows 8 multi-touch-logo en plug en play
- Kantelbaar tot 70 graden achterwaarts
- Verwijderbare standaard voor flexibele installatiemogelijkheden van de monitor.
- Videosignaalingang ter ondersteuning van DVI digitaal (DVI-signaalkabel alleen meegeleverd in bepaalde landen)
- Videosignaalingang ter ondersteuning van HDMI digitaal met meegeleverde HDMI-kabel
- USB-kabel is meegeleverd voor het aansluiten van de touch-controller van de monitor op de computer (vereist voor aanraakfunctionaliteit)
- Audio-invoerconnector met meegeleverde audiokabel
- Geïntegreerde luidsprekers
- Audio-uitvoer hoofdtelefoonuitgang
- Ondersteunt alleen de besturingssystemen Windows 7 en Windows 8
- Plug en Play voor Windows 7 en Windows 8
- Veiligheidsslot op achterzijde van de monitor voor optioneel kabelslot
- Menu met scherminstellingen in verschillende talen waarmee het scherm gemakkelijk kan worden geconfigureerd en geoptimaliseerd
- HDCP (High Bandwidth Digital Content Protection) kopieerbeveiliging op DVI- en HDMI-inputs
- Software- en documentatie-schijf met onder andere monitorstuurprogramma's en productdocumentatie
- Energiebesparende modus om te voldoen aan vereisten voor verlaagd energieverbruik
- Veiligheidsrichtlijnen, certificeringen en juridische kennisgevingen voor deze producten zijn beschikbaar in de *HP-referentiegids voor LCD-monitors* op de schijf die bij de monitor is geleverd.

## <span id="page-7-0"></span>**2 De monitor instellen en gebruiken**

Wanneer u de monitor wilt installeren, schakelt u eerst de voeding naar de monitor, het computersysteem en andere aangesloten apparaten uit. Volg daarna de instructies in dit hoofdstuk.

## <span id="page-8-0"></span>**Componenten aan de achterkant**

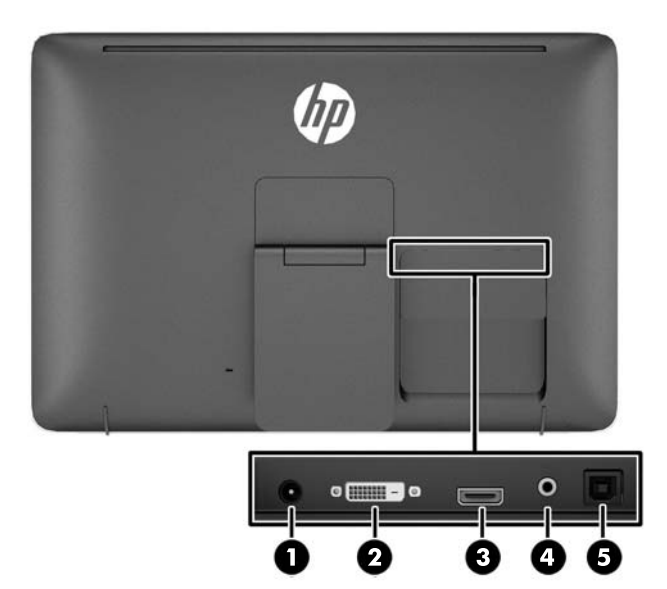

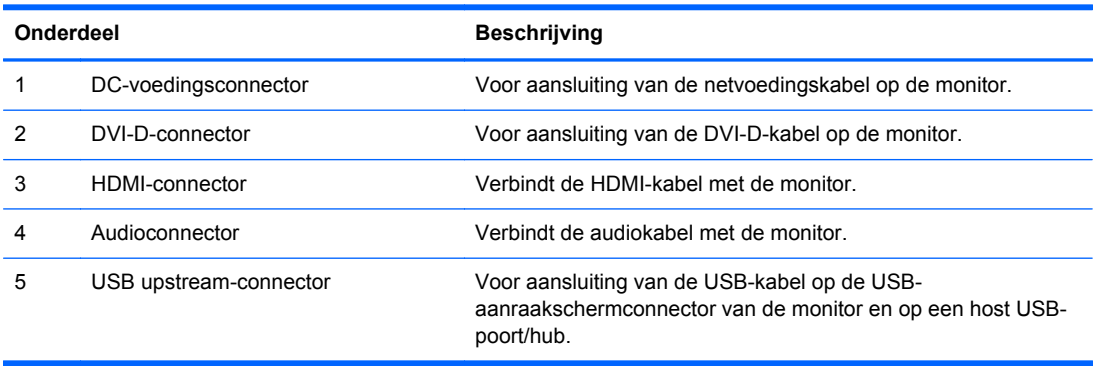

## <span id="page-9-0"></span>**De kabels aansluiten**

- **1.** Plaats het monitorpaneel met de voorkant naar onderen op een effen oppervlak dat bedekt is met een schone, droge doek.
- **2.** Haal de kabelklep van de achterkant van de monitor af.

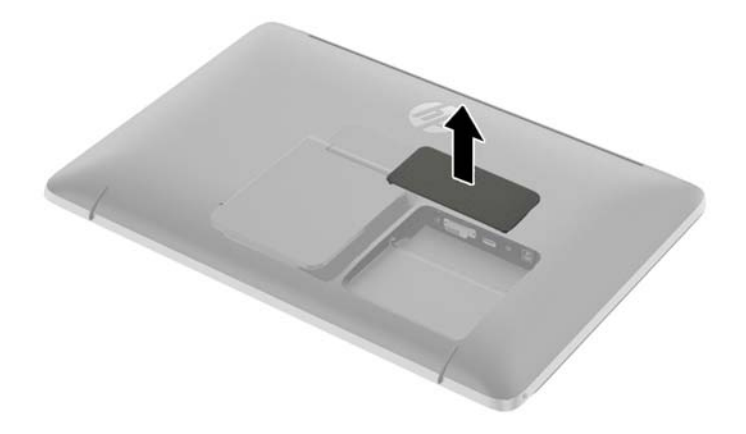

- **3.** Afhankelijk van de configuratie sluit u de DVI- of HDMI-videokabel aan tussen de computer en de monitor.
	- **OPMERKING:** De videomodus wordt bepaald door de gebruikte videokabel. De monitor bepaalt automatisch welke ingangsbronnen geldige videosignalen hebben. U kunt de ingang selecteren met behulp van de knop Input (Ingang) op het zijpaneel van de monitor of de scherminstellingen, die u weergeeft met de knop Menu.
		- Voor HDMI digitaal gebruik sluit u het ene uiteinde van de HDMI-signaalkabel aan op de HDMI-connector op de achterkant van de monitor en het andere uiteinde op de HDMIconnector van het invoerapparaat (kabel meegeleverd).

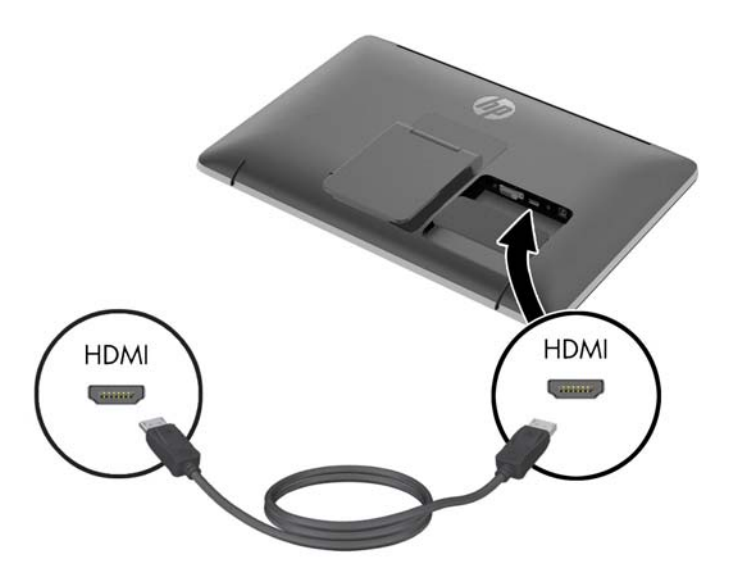

● Voor een DVI-digitale werking sluit u het ene uiteinde van de DVI-D-signaalkabel aan op de DVI-connector op de achterkant van de monitor en het andere uiteinde op de DVIconnector van het invoerapparaat (kabel alleen meegeleverd in bepaalde landen).

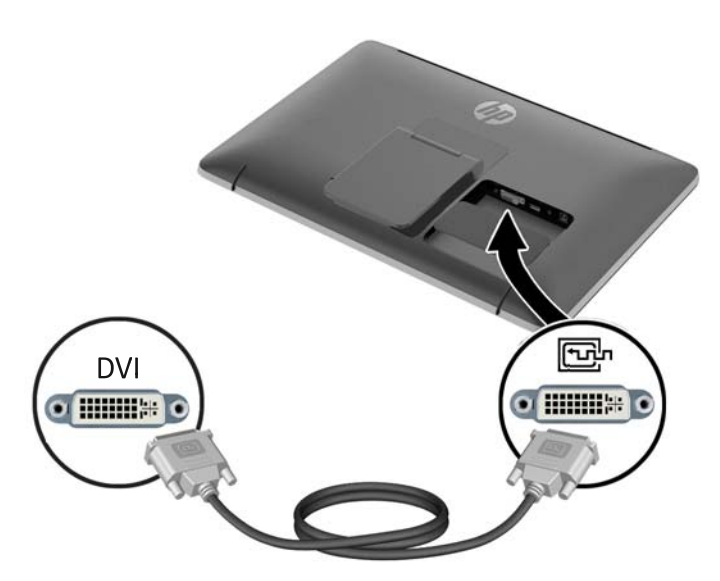

- **4.** Sluit het ene uiteinde van de meegeleverde USB-kabel aan op een USB-connector aan de achterkant van de computer en het andere uiteinde op de USB-connector van de monitor.
- **OPMERKING:** Voor aanraakfunctionaliteit moet u de USB-kabel tussen de computer en monitor aansluiten.

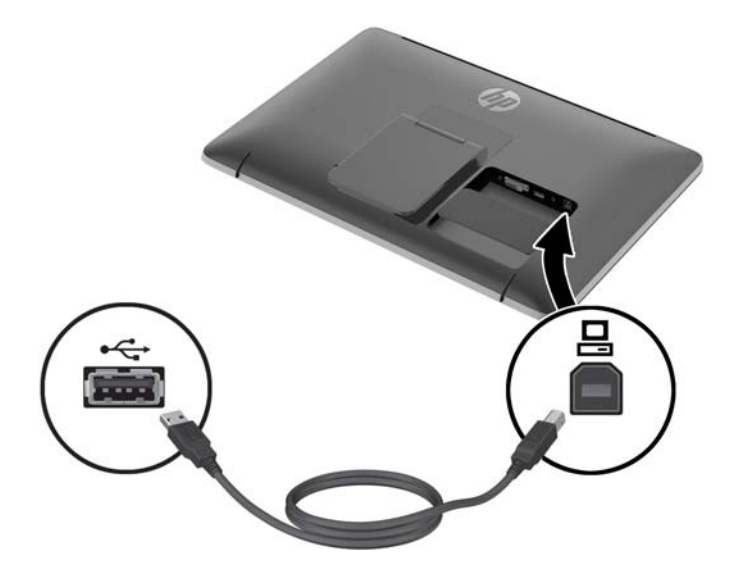

**5.** Sluit de meegeleverde audiokabel aan op de audio-invoerconnector aan de achterzijde van de monitor en het andere uiteinde op de audio-uitvoerconnector van het invoerapparaat.

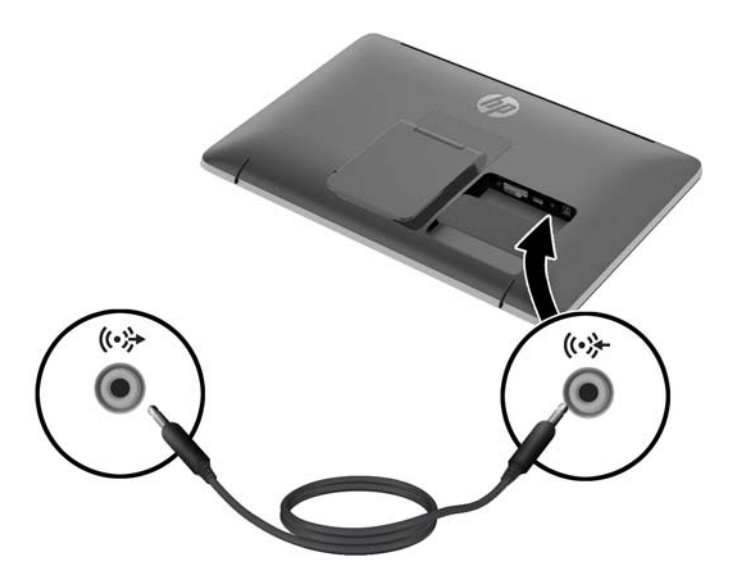

**6.** Sluit het ronde uiteinde van de voedingskabel aan op de voedingsconnector aan de achterkant van de monitor (1). Sluit het netsnoer aan op de voedingsadapter (2) en sluit het andere uiteinde van het netsnoer aan op een stopcontact (3).

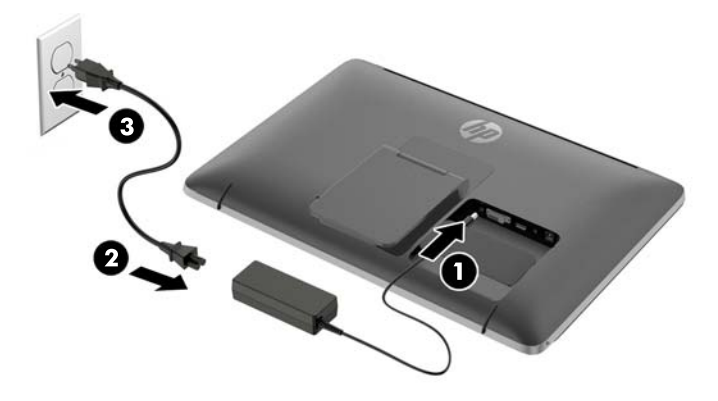

**WAARSCHUWING!** U vermijdt als volgt het risico van een elektrische schok of beschadiging van de apparatuur:

Schakel de randaardestekker van het netsnoer niet uit. De geaarde stekker is een belangrijke veiligheidsvoorziening.

Sluit het netsnoer aan op een geaard stopcontact en zorg dat dit stopcontact altijd goed toegankelijk is.

Schakel de stroomtoevoer naar het apparaat uit door de stekker van het netsnoer uit het stopcontact te halen.

Plaats omwille van de veiligheid niets op snoeren of kabels. Leg de kabels zodanig neer dat niemand er per ongeluk op kan gaan staan of erover kan struikelen. Trek nooit aan snoeren of kabels. Houd het netsnoer bij de stekker vast wanneer u de stekker uit het stopcontact haalt.

<span id="page-12-0"></span>**7.** Bevestig de kabelklep terug op de achterkant van de monitor door de tabjes aan de bovenkant van de klep in de openingen aan de bovenkant van het compartiment voor de kabelverbindingen (1) te schuiven en daarna de onderkant van de klep vast te drukken in de achterkant van de monitor.

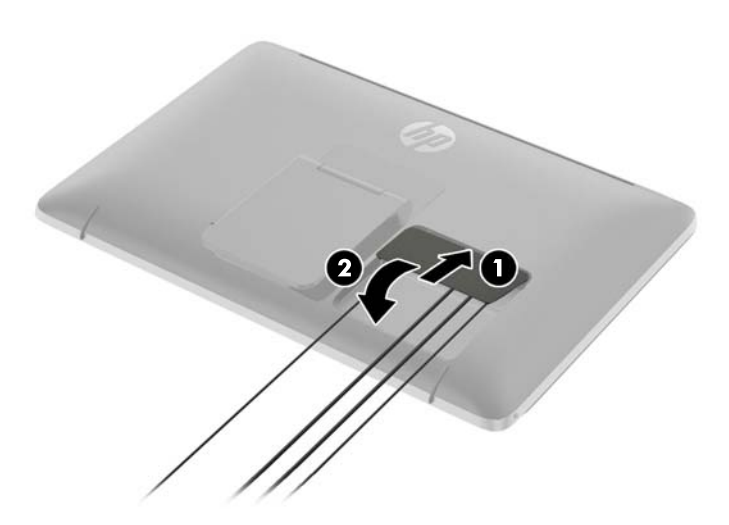

**8.** Plaats de monitor rechtop en trek de houder uit voor het ondersteunen van de monitor.

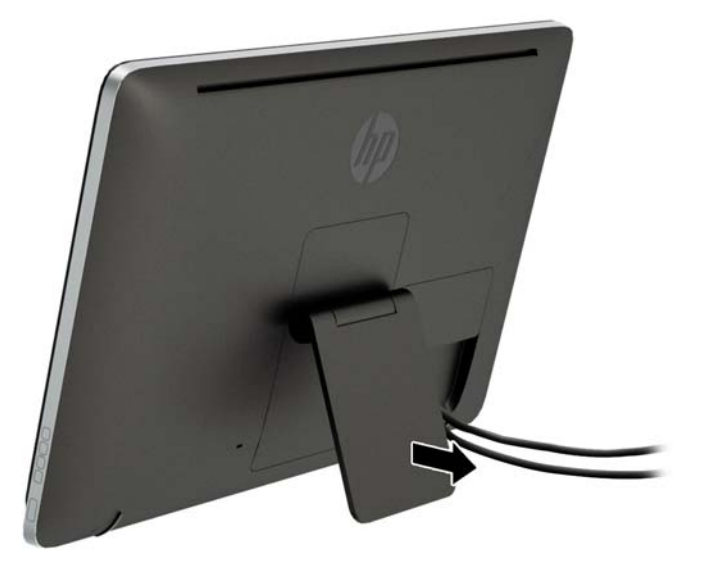

### **De kantelmogelijkheid van de monitor aanpassen**

Pas de hellingshoek aan op de gewenste positie door de houder naar voren of achteren te schuiven. De monitor is 15 tot 70 graden kantelbaar.

<span id="page-13-0"></span>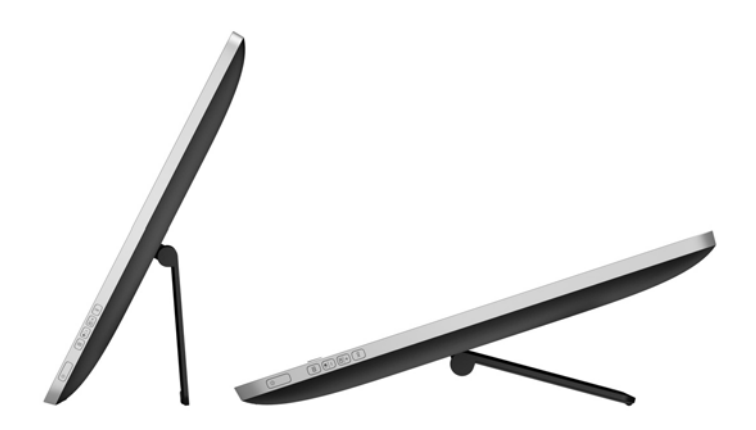

## **Componenten aan de zijkant**

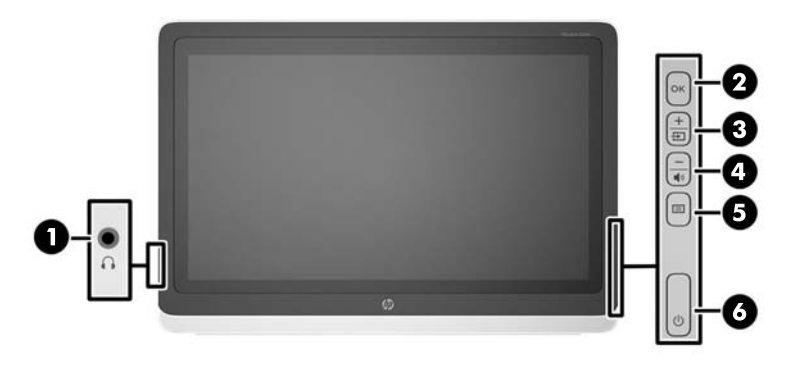

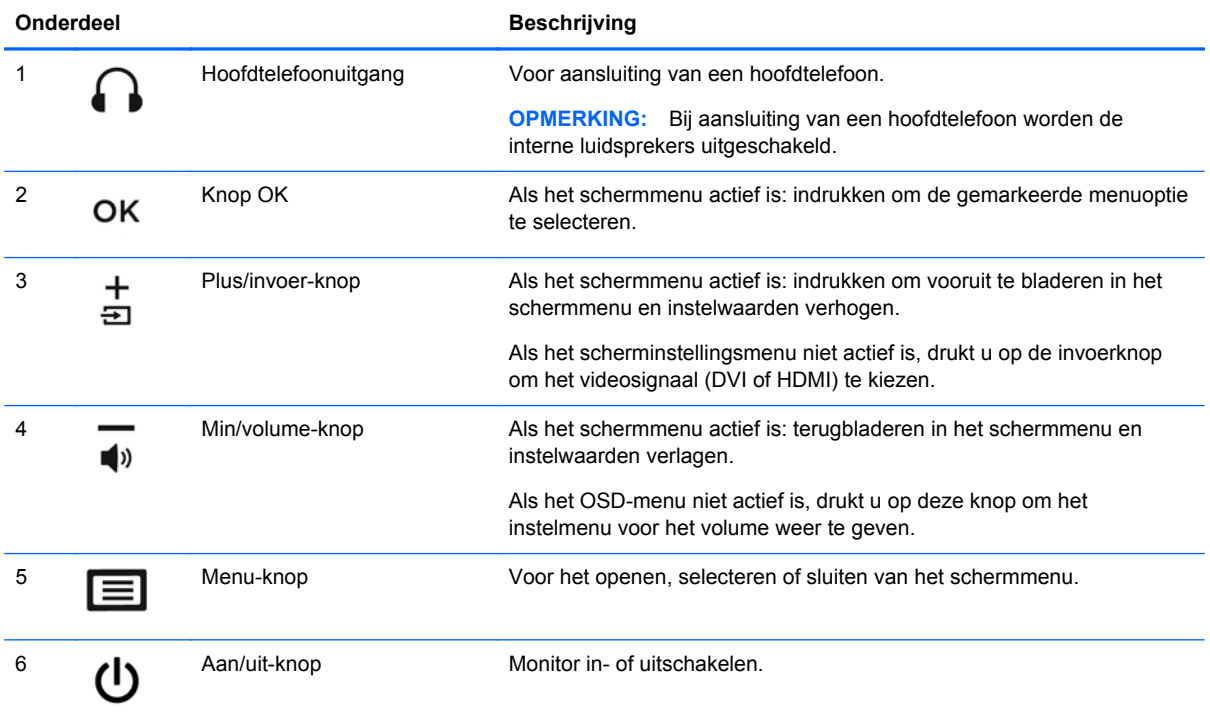

**OPMERKING:** Om een OSD menusimulator te bekijken, kunt u de HP Customer Self Repair Services Media Library bezoeken op <http://www.hp.com/go/sml>.

### <span id="page-15-0"></span>**Het aanzetten van de monitor**

- **1.** Druk op de aan/uit-knop op de computer om deze in te schakelen.
- **2.** Druk op de aan/uit-knop aan de zijkant van de monitor om deze aan te zetten.

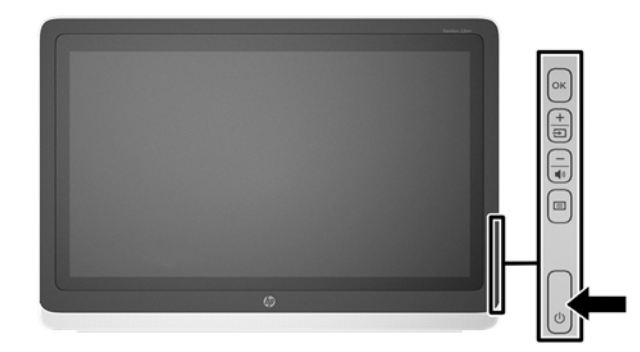

**VOORZICHTIG:** Er kan inbrandschade van een afbeelding ontstaan als een monitor gedurende twaalf uur of meer zonder onderbreking hetzelfde statische beeld vertoont. Om schade door inbranden op uw monitorscherm te vermijden, moet u altijd een schermbeveiliger activeren of de monitor uitschakelen als deze gedurende lange tijd niet wordt gebruikt. Inbranden van het beeld kan op alle LCD-schermen voorkomen. Monitoren met "inbranding" vallen niet onder de HP garantie.

**COPMERKING:** Als de aan/uit-knop niet werkt, is de vergrendelingsfunctie van de aan/uit-knop mogelijk ingeschakeld. U schakelt deze functie uit door de aan/uit-knop van de monitor ongeveer 10 seconden ingedrukt te houden.

**OPMERKING:** U kunt het aan/uit-lampje via het menu met scherminstellingen uitschakelen. Druk op de knop Menu aan de voorkant van de monitor en selecteer **Management** > **Bezel Power LED** (Aan/uit-lampje voorpaneel) > **Off** (Uit).

Wanneer u de monitor inschakelt, verschijnt gedurende vijf seconden een statusbericht. Het bericht vermeldt welk ingangssignaal (DVI of HDMI) momenteel het actieve signaal is, de status van de automatische broninstelling (uit of aan; standaardinstelling is Aan), het standaard bronsignaal (standaardinstelling is HDMI), de huidige schermresolutie en de aanbevolen schermresolutie.

De monitor scant de signaalinputs automatisch voor een actieve input en gebruikt die input voor het beeldscherm. Als er meer dan één invoerbronnen actief zijn, gebruikt de monitor de standaard invoerbron. Als de standaardbron niet overeenkomt met een van de actieve ingangssignalen, gebruikt de monitor het ingangssignaal met de hoogste rangschikking. U kunt de standaardbron wijzigen via het scherminstellingsmenu. Druk op de knop Menu aan de voorkant van het scherm en selecteer **Input Control** (Invoerinstellingen) > **Default Input** (Standaard invoer).

### **HP-beleid betreffende watermerk- en beeldinbranding**

De monitormodellen met brede kijkhoek zijn uitgerust met brede kijkhoek-beeldschermtechnologie, die een uiterst brede kijkhoek en geavanceerde beeldkwaliteit mogelijk maakt. Monitors met brede kijkhoek zijn geschikt voor een uitgebreide reeks toepassingen die een geavanceerde beeldkwaliteit vereisen. Deze beeldschermtechnologie is echter niet geschikt voor toepassingen die statische, stilstaande of vaste beelden tonen gedurende lange perioden zonder het gebruik van screensavers. Voorbeelden van dergelijke toepassingen zijn eventueel camerabewaking, videospelletjes, marketinglogo's en sjablonen die langere tijd op het beeldscherm worden weergegeven. Statische beelden kunnen het inbranden van het beeld veroorzaken, wat lijkt op vlekken of watermerken op het scherm.

<span id="page-16-0"></span>Monitors die 24 uur per dag worden gebruikt en die schade hebben opgelopen door het inbranden van het beeld, zijn niet gedekt door de HP-garantie. Om schade door het inbranden van het beeld te vermijden, moet u altijd de monitor uitschakelen wanneer hij niet in gebruik is of stelt u de voedingsopties zo in, indien ondersteund door uw systeem, dat het scherm automatisch uitschakelt wanneer het systeem niet in gebruik is.

### **Het aanraakscherm gebruiken**

Met een aanraakschermapparaat kunt u items op het scherm direct met uw vingers bedienen.

**TIP:** U kunt op aanraakschermapparaten ook handelingen op het scherm met een toetsenbord en een muis uitvoeren.

#### **Beweging met één vinger**

Het schuiven met één vinger wordt vooral gebruikt om door lijsten en pagina's te pannen of te schuiven, maar u kunt het ook gebruiken voor andere interacties, zoals het verplaatsen van een object.

- Om over het scherm te schuiven, schuift u één vinger langzaam over het scherm in de richting waarin u wilt bewegen.
- Als u een object wilt verslepen, houdt u het object ingedrukt en sleept u het naar de gewenste locatie.

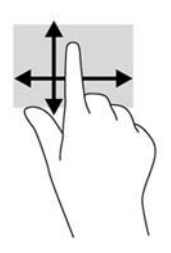

#### **Tikken**

Als u een selectie wilt maken op het scherm, gebruikt u de tikfunctie op het TouchPad. Gebruik één vinger voor het aantikken van een object op het scherm om het te selecteren. Dubbel-tik op een item om het te openen.

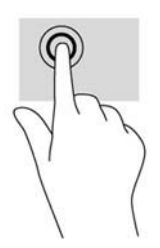

#### **Schuiven**

Schuiven kan worden gebruikt om een pagina of afbeelding omhoog, omlaag of opzij te bewegen. Plaats twee vingers op het scherm en sleep ze omhoog, omlaag, naar links of naar rechts.

<span id="page-17-0"></span>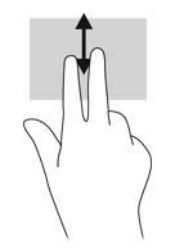

#### **Knijpen/strekken**

Door te knijpen en te zoomen kunt u in- of uitzoomen op afbeeldingen of tekst.

- Zoom in door twee vingers bij elkaar te houden op het scherm en de vingers daarna van elkaar af te bewegen.
- Zoom uit door twee vingers van elkaar af te houden op het scherm en de vingers daarna naar elkaar toe te bewegen.

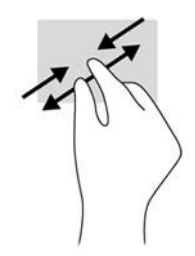

#### **Draaien**

U kunt met uw vingers items zoals foto's draaien.

Plaats uw linkerwijsvinger op het object dat u wilt draaien. Gebruik vervolgens de wijsvinger van uw rechterhand om een draaiende beweging te maken van twaalf uur naar drie uur. Voor een omgekeerde draaiing beweegt u uw rechterwijsvinger van drie uur naar twaalf uur.

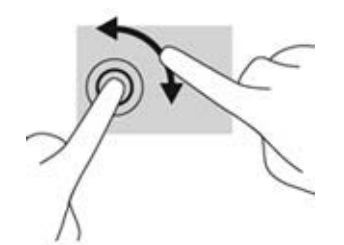

**OPMERKING:** Het draaien is bedoeld voor specifieke apps waar u een object of afbeelding kunt manipuleren of wijzigen. Mogelijk is het draaien niet functioneel voor alle apps.

#### **Randveegbewegingen (Alleen Windows 8)**

Met randveegbewegingen kunt u taken uitvoeren, zoals het wijzigen van instellingen en het vinden of gebruiken van apps.

#### <span id="page-18-0"></span>**Rechterrandbeweging**

Met de rechterrandbeweging opent u de charms, zodat u apps kunt zoeken, delen, of starten, apparaten kunt gebruiken of instellingen kunt wijzigen.

- Om de charmsbalk te openen, veegt u vanaf de rechterrand naar links over het scherm.
- Om te zoeken naar een app, instelling of bestand, veegt u vanaf de rechterrand naar links over het scherm voor het openen van de charmsbalk, tikt u op de charm **Zoeken** en tikt u daarna op de categorie, zoals bijvoorbeeld **Bestanden**. Tik vervolgens op het **Zoekvak** om het toetsenbord op het scherm te gebruiken.
- Om het startscherm te openen, veegt u vanaf de rechterrand voor het openen van de charmsbalk en tikt u daarna op **Start**.
- Om de computer af te sluiten, veegt u vanaf de rechterrand voor het openen van de charmsbalk, tikt u op de charm **Instellingen** en tikt u daarna op **Aan/Uit**.

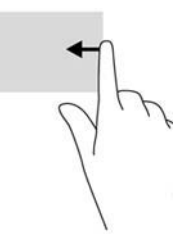

#### **Linkerrandbeweging**

De linkerrandbeweging laat uw open apps zien zo dat u er eenvoudig tussen kunt schakelen.

Veeg met uw vinger vanaf de linkerrand van het scherm naar het midden om te schakelen tussen apps. Veeg met uw vinger, zonder deze op te tillen, terug naar de linkerrand om alle geopende apps weer te geven.

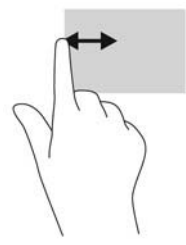

#### **Bovenrand- en onderrandveegbeweging**

Met de bovenrand- of onderrandveegbeweging opent u een lijst met op de computer beschikbare apps.

Veeg in het startscherm met uw vinger vanaf de boven- of onderkant van het scherm en tik op **Alle apps**.

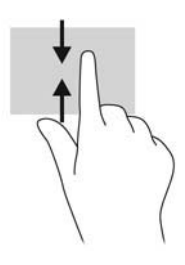

## <span id="page-19-0"></span>**De monitorstandaard verwijderen**

U kunt de monitor van de standaard verwijderen om de monitor aan de wand, op een zwenkarm of op een andere montagevoorziening te bevestigen.

**VOORZICHTIG:** Alvorens de monitor uit elkaar te halen, moet u nakijken of de monitor uitgeschakeld is en of het netsnoer en alle andere signaalkabels zijn losgekoppeld. Koppel ook aan de monitor verbonden USB- en audio-kabels los.

- **1.** Koppel de signaal-, netsnoer-, USB- en audiokabels los van de monitor.
- **2.** Leg de monitor met de voorkant naar onderen op een effen oppervlak dat bedekt is met een schone, droge doek.
- **3.** Zet de houder rechtop in verticale positie (1), verwijder de twee schroeven waarmee de houder aan de monitor is bevestigd (2) en neem de houder van de monitor (3).
- A WAARSCHUWING! Houd de houder stevig vast in verticale positie. De houder heeft namelijk een veer die tegen uw hand kan terug springen terwijl u de schroeven los draait.

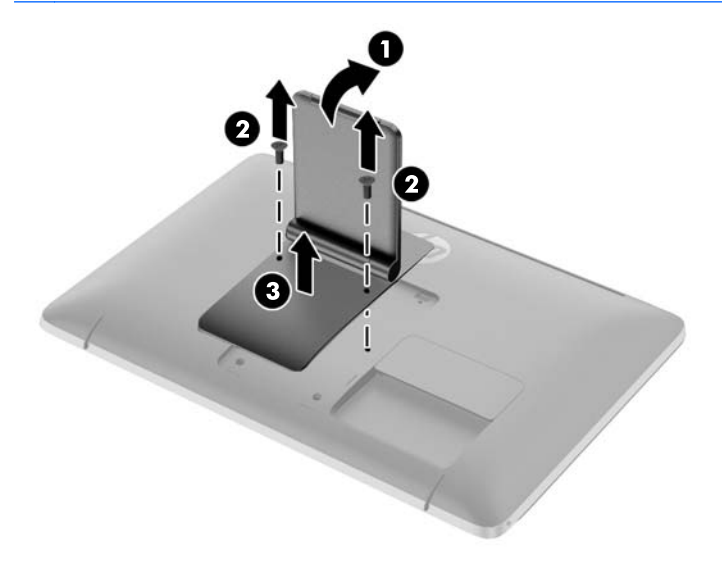

#### <span id="page-20-0"></span>**De monitor bevestigen**

Het monitorscherm kan aan een muur, op een zwenkarm of een andere armatuur worden bevestigd.

**OPMERKING:** Dit apparaat moet worden ondersteund door een wandmontagebeugel die is goedgekeurd door UL of CSA.

- **1.** Verwijder de houder van de monitor. Raadpleeg [De monitorstandaard verwijderen op pagina 14](#page-19-0).
- **VOORZICHTIG:** Deze monitor is voorzien van VESA-compatibele schroefgaten met een onderlinge afstand van 100 mm. Voor bevestiging aan een montagevoorziening van een andere leverancier zijn vier schroeven met een lengte van 10 mm, een doorsnee van 4 mm en een spoed van 0,7 vereist. Langere schroeven mogen niet worden gebruikt, omdat deze de monitor kunnen beschadigen. Het is belangrijk dat u controleert of de montagevoorziening voldoet aan de VESA-standaard en volgens de fabrikant geschikt is voor het gewicht van de monitor. Voor optimale prestaties is het belangrijk het netsnoer en de signaalkabels te gebruiken die met de monitor zijn meegeleverd.
- **2.** Als u de monitor aan een zwenkarm wilt bevestigen, steekt u vier 10-mm schroeven door de gaten in de plaat van de zwenkarm in de bevestigingsgaten in de monitor.

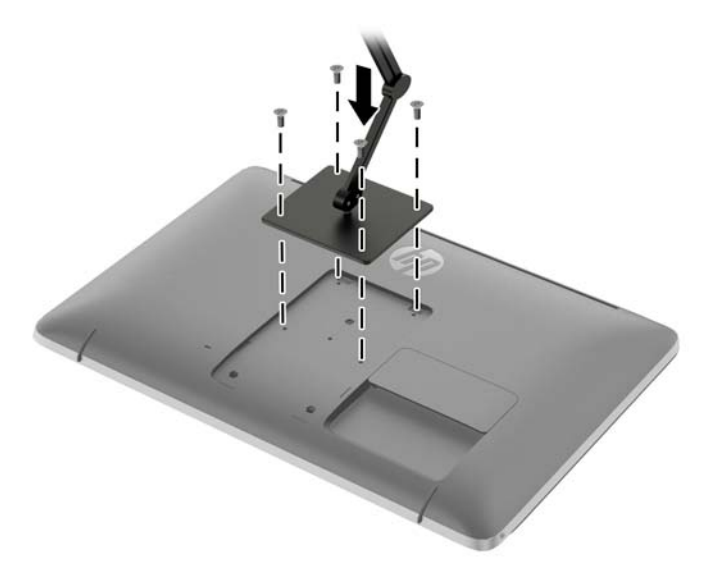

Als u de monitor aan een andere voorziening wilt monteren, volgt u de instructies bij die bevestigingsvoorziening om te zorgen dat de monitor veilig wordt gemonteerd.

**3.** Sluit de kabels weer op de monitor aan.

## **Locatie van indentificatielabels**

Het identificatielabel op de monitor vermeldt het nummer van het reserve-onderdeel, het productnummer en het serienummer. U hebt mogelijk deze nummers nodig als u contact opneemt met HP over uw monitormodel. De labels bevinden zich op het achterpaneel van de monitor, achter de kabelklep.

<span id="page-21-0"></span>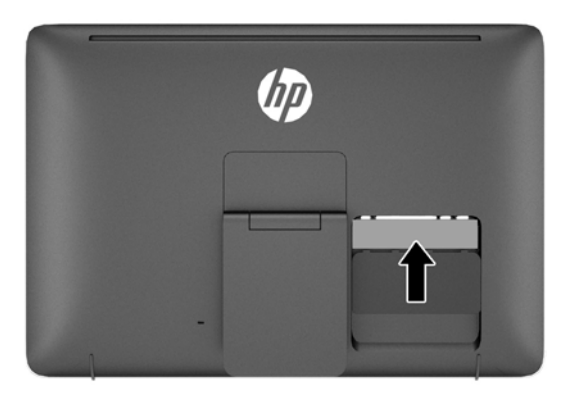

## **Een kabelslot installeren**

U kunt de monitor aan een vast voorwerp bevestigen met een optioneel HP kabelslot.

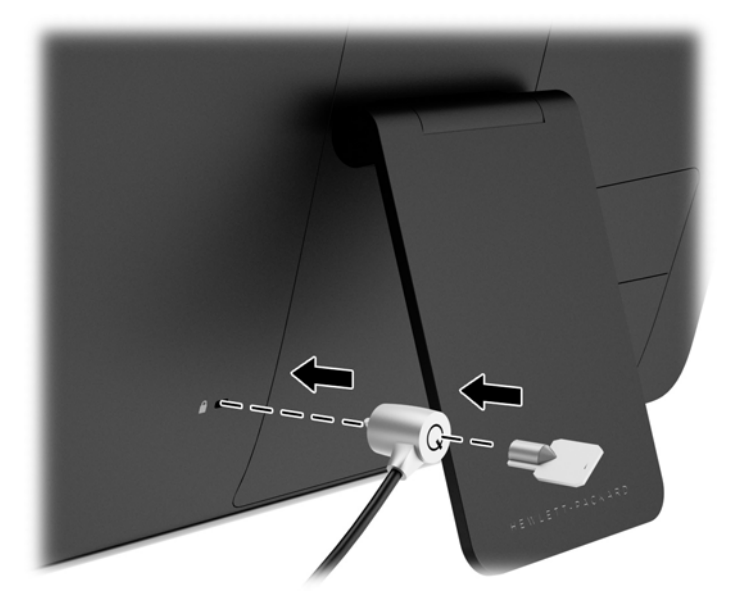

## <span id="page-22-0"></span>**3 Meer informatie vinden**

## **Naslaggidsen**

Zie de *HP LCD Monitor naslaggids* op de schijf die met de monitor is meegeleverd voor extra informatie over:

- Het optimaliseren van de prestaties van de monitor
- Richtlijnen voor veiligheid en onderhoud
- Software installeren vanaf de schijf
- Het OSD-menu gebruiken
- Software van internet downloaden
- Overheidsvoorschriften
- Problemen oplossen en aanbevolen oplossingen voor veelvoorkomende problemen

## **Productondersteuning**

ga voor aanvullende informatie over het gebruik en instellen van de monitor naar [http://www.hp.com/](http://www.hp.com/support) [support](http://www.hp.com/support). Selecteer uw land of regio, selecteer **Productondersteuning & probleemoplossing**, en voer het model van uw monitor in het venster ZOEKEN in.

**CPMERKING:** De gebruikershandleiding, referentiegids en stuurprogramma's voor de monitor zijn verkrijgbaar via de ondersteuning op [http://www.hp.com/support.](http://www.hp.com/support)

Als de informatie in de gids of in de *HP LCD monitor-referentiegids* uw vragen niet beantwoorden, kunt u contact opnemen met de support-afdeling. Ga voor ondersteuning in de V.S. naar <http://www.hp.com/go/contactHP>. Ga voor wereldwijde ondersteuning naar [http://welcome.hp.com/](http://welcome.hp.com/country/us/en/wwcontact_us.html) [country/us/en/wwcontact\\_us.html](http://welcome.hp.com/country/us/en/wwcontact_us.html).

Hier kunt u:

On-line chatten met een technicus van HP

**OPMERKING:** Als chat met support niet beschikbaar is in een bepaalde taal, is deze in het Engels beschikbaar.

- E-mailondersteuning
- Telefoonnummers voor ondersteuning zoeken
- Een HP servicecenter zoeken

## <span id="page-23-0"></span>**A Technische specificaties**

**OPMERKING:** Alle specificaties vertegenwoordigen de gemiddelde specificaties van HP's onderdelenfabrikanten; werkelijke prestaties kunnen hoger of lager zijn.

## **HP 23tm**

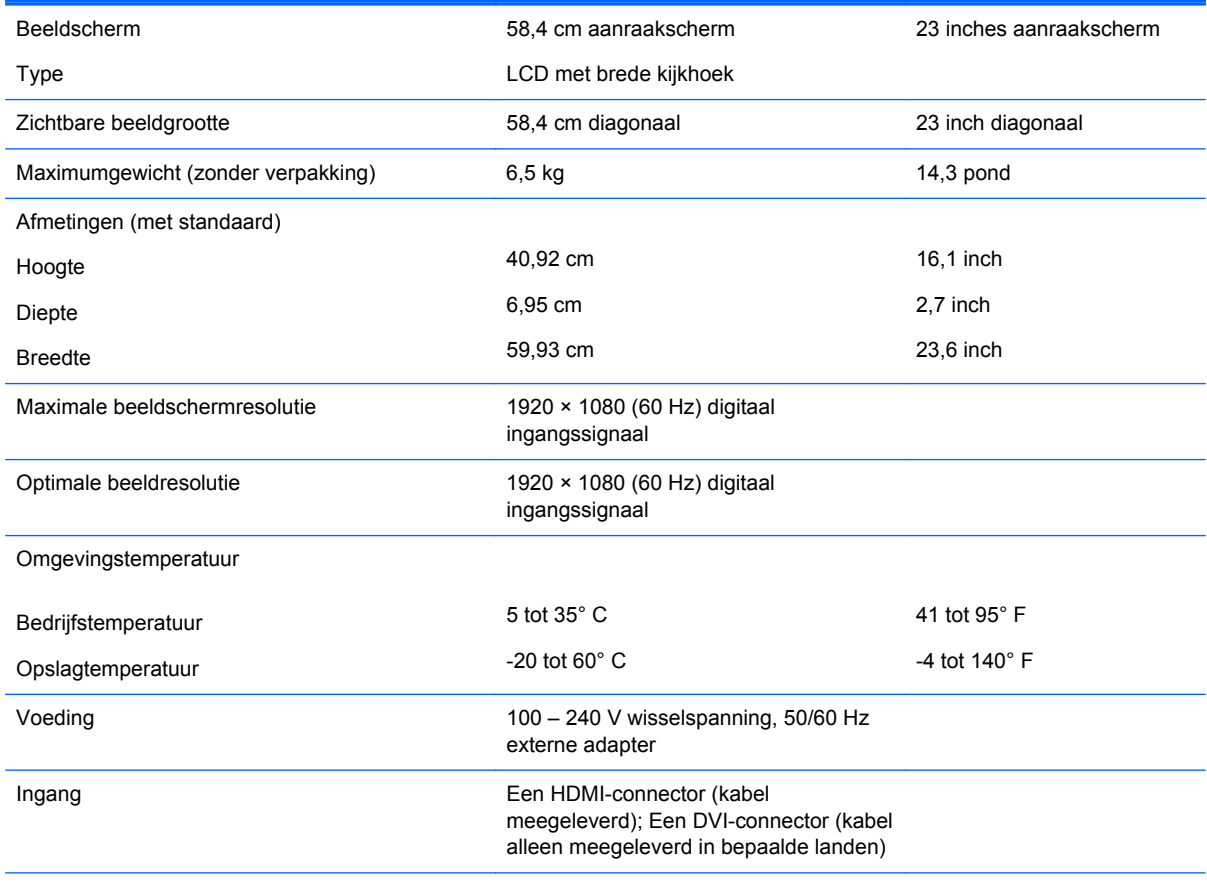

**OPMERKING:** Ga voor de laatse specificaties of aanvullende specificaties voor dit product naar [http://www.hp.com/go/](http://www.hp.com/go/productbulletin) [productbulletin](http://www.hp.com/go/productbulletin) en zoek naar uw specifieke model beeldscherm voor de specifieke QuickSpecs voor dat model.

### **Vooraf ingestelde schermresoluties herkennen**

De schermresoluties in de volgende tabel worden het meest gebruikt en worden in de fabriek als standaard ingesteld. Deze voorgeprogrammeerde schermstanden worden automatisch herkend en zullen in de juiste grootte en op de juiste positie worden weergegeven.

#### <span id="page-24-0"></span>**HP 23tm**

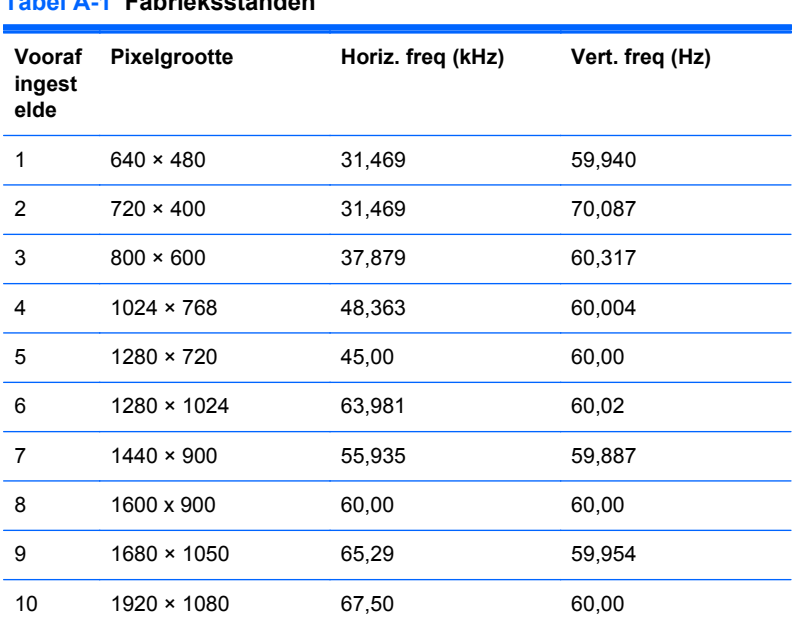

#### **Tabel A-1 Fabrieksstanden**

#### **Tabel A-2 High Definition-videoformaten**

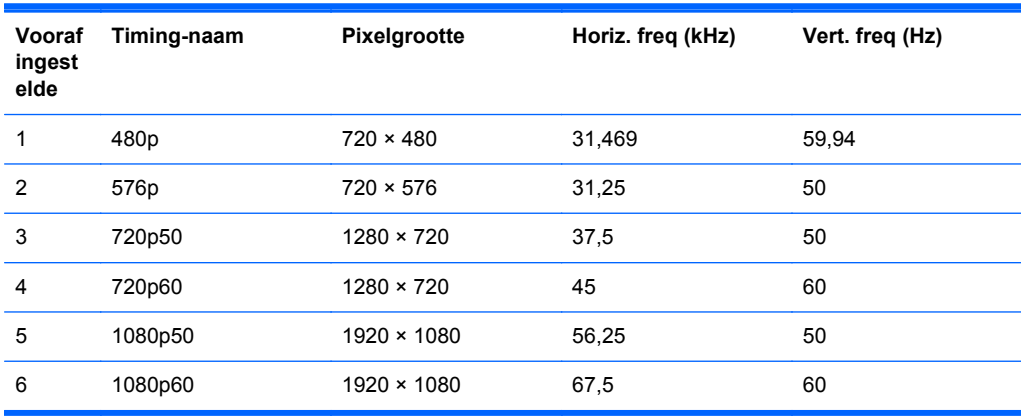

### **Gebruikersmodi invoeren**

Het signaal van de videocontroller kan soms vragen naar een modus die niet vooraf is ingesteld wanneer:

- wanneer u geen standaard grafische kaart gebruikt
- U geen vooraf ingestelde modus gebruikt.

Als dit het geval is, moet u de parameters van het monitorscherm opnieuw instellen via het On Screen display. U kunt wijzigingen aanbrengen in elk van deze modi en deze opslaan in het geheugen. De monitor slaat automatisch de nieuwe instelling op en herkent de nieuwe modus net zoals een vooraf ingestelde modus. Naast de fabrieksingestelde modi, kunt u ten minste 10 gebruikersmodi instellen en bewaren.

## <span id="page-25-0"></span>**Energiebesparingsvoorziening**

De monitoren ondersteunen een energiespaarstand. De stroombesparingsstand wordt geactiveerd als de monitor de afwezigheid opmerkt van een horizontaal sync signaal en/of een verticaal sync signaal. Zodra de monitor de afwezigheid van een of meer synchronisatiesignalen detecteert, wordt het scherm gewist en de achtergrondverlichting uitgeschakeld. Het aan/uit-lampje licht nu donkeroranje op. In de energiespaarstand verbruikt de monitor 0,5 Watt vermogen. Er is een korte opwarmingsperiode alvorens de monitor opnieuw in de normale werkingsmodus terugkeert.

Raadpleeg de handleiding bij de computer voor informatie over het instellen van de energiebesparingsvoorzieningen (ook wel functies voor energiebeheer genoemd).

**CPMERKING:** De bovengenoemde energiebesparingsvoorziening werkt alleen wanneer de monitor is aangesloten op een computer die over een energiebesparingsfunctie beschikt.

Met behulp van de slaapstandtimerfunctie van de monitor kunt u instellen dat de monitor na een bepaalde tijd automatisch overschakelt op de energiespaarstand. Wanneer de slaapstandtimerfunctie van de monitor de energiebesparende stand activeert, knippert het aan/uit-lampje in de kleur oranje.